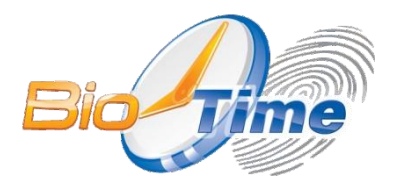

Сетевой терминал для учета рабочего времени и контроля доступа с интегрированным считывателем QR кодов, сматр-карт и модулем WiFi

## **BioTime SF 2**

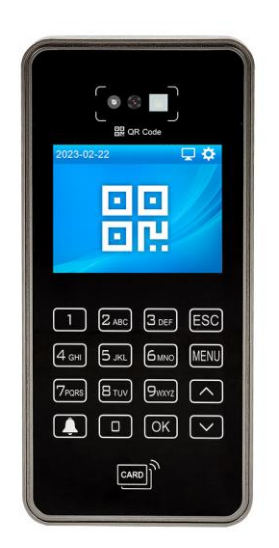

## Паспорт Инструкция по установке и настройке с гарантийным талоном

Москва 2023

Биометрический терминал контроля доступа и учета рабочего времени BioTime  $S F 2$ 

Инструкция по установке, настройке и эксплуатации / ООО «Биолинк Солюшенс». -M., 2023. - 14 c.

Перед началом установки и/или использования терминала обязательно ознакомьтесь с данной Инструкцией.

Помните, что нарушение Инструкции может создать угрозу для Вашей жизни и здоровью.

#### О данной инструкции

- ООО «Биолинк солюшенс» (далее компания BioLink) оставляет за собой право вносить изменения в содержание инструкции без предварительного уведомления.
- $\bullet$ Некоторые функции, описанные в инструкции, могут отсутствовать в Вашем устройстве - это зависит от версии микропрограммы.
- Изображения в меню и названия команд в инструкции могут отличаться от  $\bullet$ изображений и команд в Вашей модели.
- $\bullet$ Не все опции, перечисленные в инструкции, поддерживаются программным обеспечением системы BioTime
- Работоспособность некоторых функций может зависеть от версии  $\bullet$ используемого программного обеспечения.
- По всем возникшим вопросам обращайтесь в службу технической поддержки компании BioLink.

BioLink, BioTime - зарегистрированные товарные знаки ООО «Биолинк Солюшенс».

Названия других продуктов или предприятий, упомянутые в документе, являются или могут являться товарными знаками соответствующих владельцев.

Система ВіоТіте и входящие в ее состав биометрические терминалы постоянно совершенствуются. По этой причине технические параметры, приведенные в данной инструкции, могут быть изменены без предварительного уведомления. Упомянутые параметры носят исключительно справочный характер и ни при каких обстоятельствах не могут служить основанием для презентаций.

Для получения актуальной информации о системе BioTime и входящих в ее состав биометрических терминалах посетите сайт - www.biotime.ru

Бесплатно на сайте www.biotime.ru:

- вопросы и ответы;
- обучающие видеоролики и онлайн вебинары.

#### © ООО «Биолинк Солюшенс». 2023

#### Оглавление

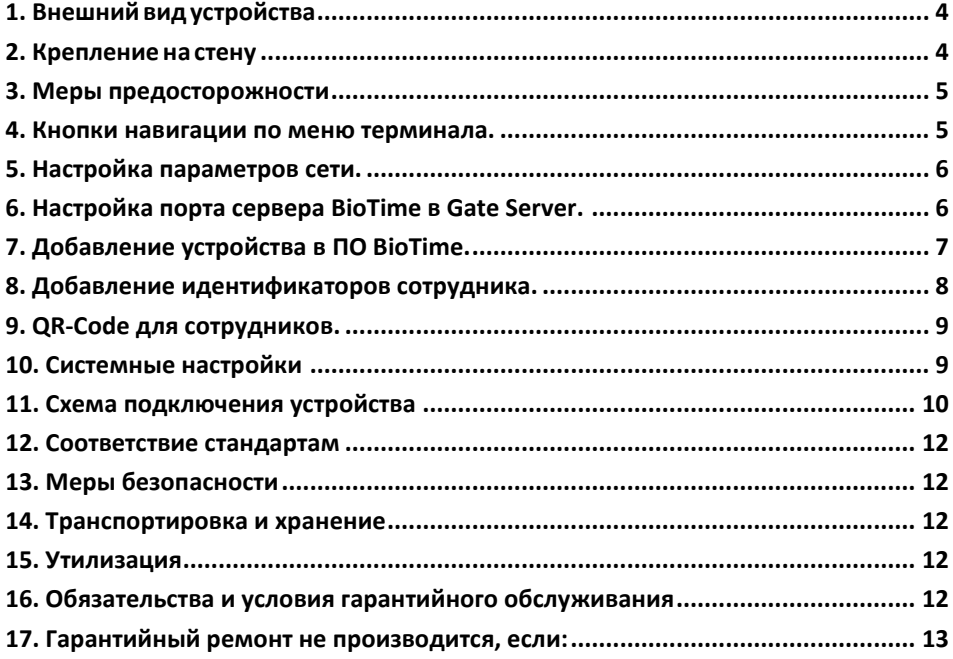

#### <span id="page-3-0"></span>**1. Внешнийвидустройства**

# ЖК-дисплей Цветная камера Светодиодный фонарик Инфракрасный фонарик Инфракрасная камера USB-порт

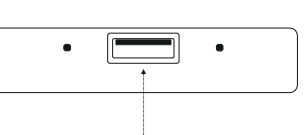

**Вид сзади**

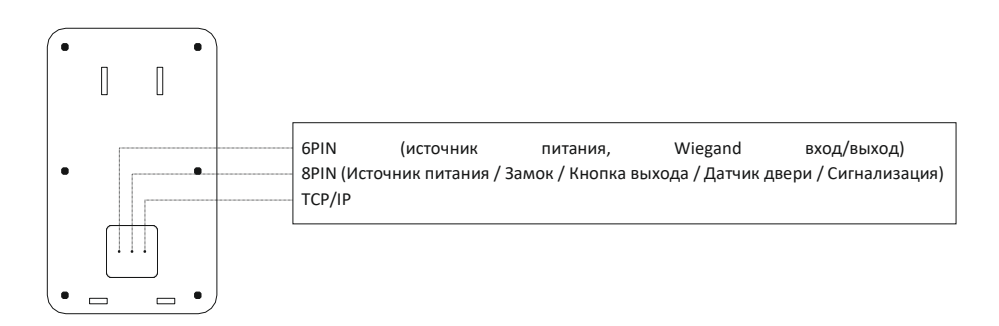

**Вид спереди Вид снизу**

#### <span id="page-3-1"></span>**2. Крепление на стену**

- 1. Рекомендуемая высота крепления терминала составляет 130 см от пола (высота крепленияможет регулироваться при необходимости).
- 2. Отсоедините заднюю крышку устройства и прикрепите ее к стене, чтобы выбрать подходящее место для установки, а затем отметьте его.
- 3. Просверлите гнезда для крепления в соответствии с сделанными ранее отметками.
- 4. Закрепите заднююкрышку устройства на стене.
- 5. Закрепите устройство к задней крышке на стене, а затем включите само устройство.

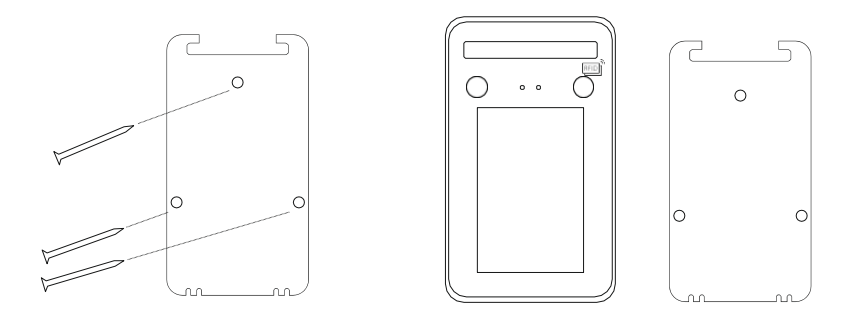

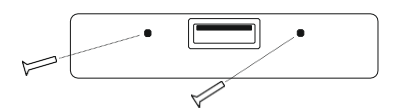

#### <span id="page-4-0"></span>**3. Меры предосторожности**

- 1. Неподавайте питание во времямонтажа устройства.
- 2. При подключении электрического замка необходимо использовать отдельный источник питания замка.
- 3. Не устанавливайте устройство под прямыми солнечными лучами или во влажном месте.
- 4. Изучите схему подключения устройства и подключите ее строго в соответствии с правилами.
- 5. Для предотвращения порчи устройства статическим электричеством, пожалуйста подключите провод «земля», а после подключите остальные провода.

#### <span id="page-4-1"></span>**4. Кнопки навигации по меню терминала.**

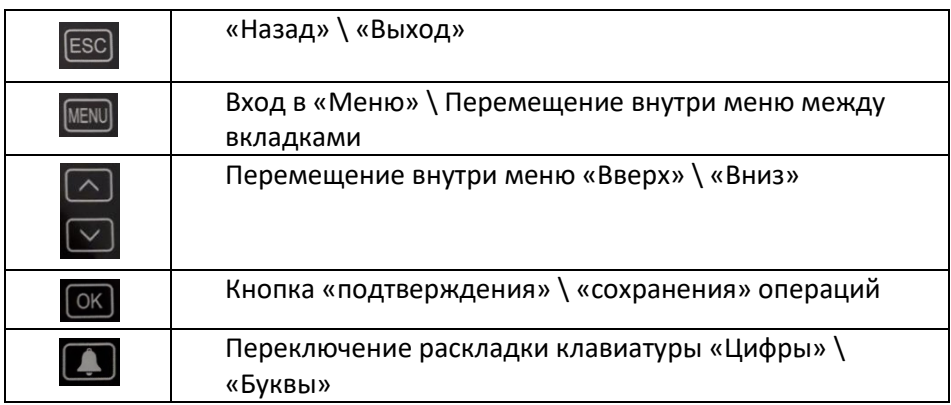

#### <span id="page-5-0"></span>**5. Настройка параметров сети.**

Нажмите на кнопку «**MENU**» для открытия меню терминала. Перейдите в пункт меню «**СВЯЗЬ**». Выберите необходимый способ подключения «**Ethernet**» или «**WIFI**».

#### **ETHERNET**:

Если подключение осуществляется в автоматическом режиме, через «**DHCP»**, то установите параметр:

«**DHCP**» - «**Да**»

Если необходимо настроить сетевое подключение вручную, то установите необходимые параметры:

«**DHCP**» - «**Нет**»

Далее устанавливаете необходимые параметры:

- «**IP-Адрес**»
- «**Маска сети**».
- «**Шлюз**»
- «**DNS Сервер**»

#### **WIFI**:

Нажимаете «**Поиск**». Выбираете необходимую WiFi сеть. Если WiFI сеть защищена паролем, вводите его.

Если соединение успешно установлено возвращаемся в меню «**СВЯЗЬ**» и переходим в пункт меню «**СЕРВЕР**».

В настройках параметров подключение к серверу, необходимо указать адрес сервера системы и порт, где установлен сервер BioTime.

Поле **«Запрос сервера»** необходимо установить параметр **«Да»**.

Поле **«IP-адрес сервера»** - указывается IP адрес сервера, на котором установлена система BioTime.

Поле **«Port сервера»** - указывается порт сервера BioTime по которому работает сервер поддержки устройств (GateServer) по умолчанию **9006 (**порт указывается в конфигурационном файле «*Gate Configuration.cfg» (см. пункт 6)***)**.

Данные параметры необходимы для обнаружения устройством программного сервера и добавления к системе **BioTime**.

После внесения изменений необходимо выполнить перезагрузку устройства.

#### <span id="page-5-1"></span>**6. Настройка порта сервера BioTime в Gate Server.**

Для настройки порта сервера BioTime необходимо:

- a. На компьютере, где установлен сервер ПО BioTime, перейти в папку «*С:\Program Files (x86)\BioTime8\Gate Server*».
- b. Открыть файл конфигурации «*Gate Configuration.cfg*».
- с Найти "AdmsSettings": {"Enabled":XXXX. "AdmsPort":9003. САКШИЮ "WebSocketPort":XXXX}
- d. Установить следующие параметры:
	- "Enabled":true признак, что ADMS включен.
	- "WebSocketPort":9006 укажите порт для подключения устройства по которому работает сервер поддержки устройств (9006 по умолчанию). Данный порт необходимо указать в самом устройстве, в поле «Port сервера» (см. пункт «5. Настройка параметров сети»).

Если данный параметр отсутствует в файле конфигурации, добавьте его вручную (см. пример ниже).

Пример файла конфигурации «Gate Configuration.cfg»:

{"ApiSettings":{"Port":9000,"PublicAddress":"http://localhost:9000/","LaunchA ddress":null,"DefaultCulture":null,"BetaFunctionsEnabled":false,"EventNotificati onEndPoint":null,"PerfomanceMonitoringEnabled":false,"DisableTaskScheduler ":false,"DisableGuestCardCheck":false,"DisableNotifyThingworx":false,"Disable Recognition":false,"DisableDelayedOperations":false,"DisableBioTimeMessages ":false},"SecureSettings":{"DefaultCulture":"ru","PublicAddress":null},"AdmsSett ings":{"Enabled":true,"AdmsPort":9003,"WebSocketPort":9006},"Login":"remo teGate","Password":"1234"}

#### <span id="page-6-0"></span>7. Добавление устройства в ПО BioTime.

Для добавления устройства в программное обеспечение BioTime, следуйте руководству пользователя ПО:

- 1. В меню слева выберите «Управление» «Список устройств».
- В верхней части экрана выберите тип добавляемого устройства (для данного 2. устройства «Добавить удаленный терминал»).

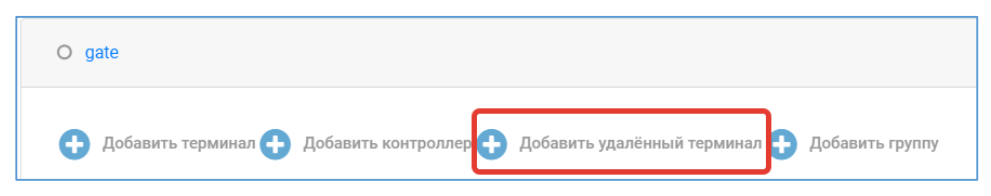

3. Укажите название устройства и серийный номер подключаемого терминала.

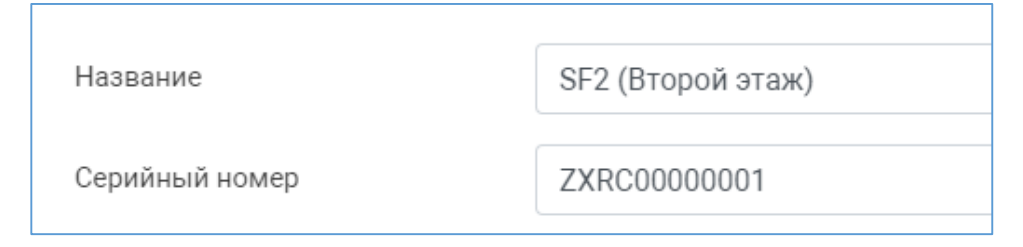

- 4. Заполните все необходимые параметры.
- 5. В блоке «*Обучение*» установите необходимые параметры, для возможности внесения данных в ПО **BioTime** через терминал.
- 6. В блоке «*Очистка устройств*» укажите время, для выполнения очистки всех накопленных событий. Так же во время очистки удаляются и заново загружаются все сотрудники.
- 7. Нажмите кнопку «**Сохранить**».

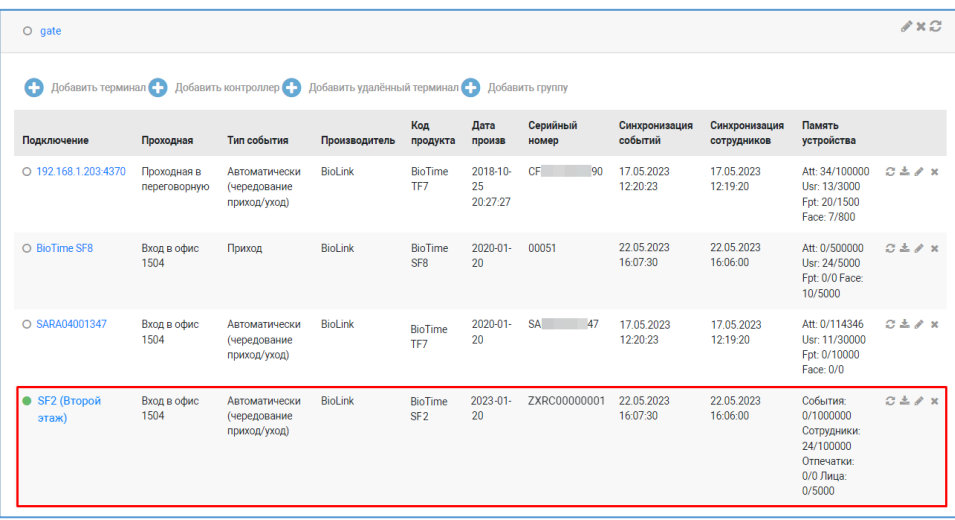

#### <span id="page-7-0"></span>**8. Добавление идентификаторов сотрудника.**

Для добавления идентификатора сотруднику необходимо:

- 1. Нажмите кнопку «**MENU**» на терминале.
- 2. Перейдите в пункт меню «**Упр. пользователями**» «**См. пользователя**».

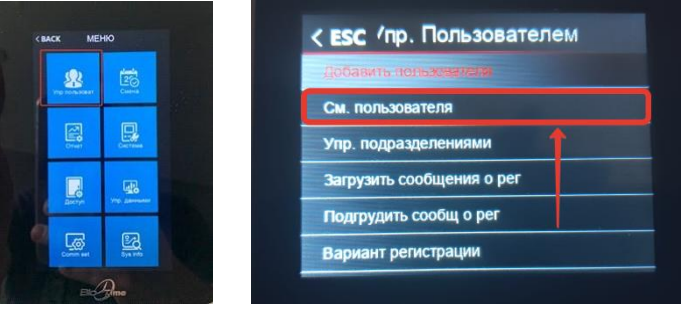

- 3. Выберите сотрудника из списка, которому необходимо внести идентификатор (внести карту или пароль).
- 4. Внесите изменения.

#### <span id="page-8-0"></span>**9. QR-Code для сотрудников.**

Для генерации «QR-Code» в ПО BioTime необходимо:

- 1. В меню слева выберите «Сотрудники» «Список сотрудников».
- 2. Перейдите в карточку сотрудника.
- 3. У сотрудника должно быть заполнено поле «Номер карты».
- 4. В поле «Номер карты» можно как просмотреть, так и скачать сгенерированный «QR-Code».

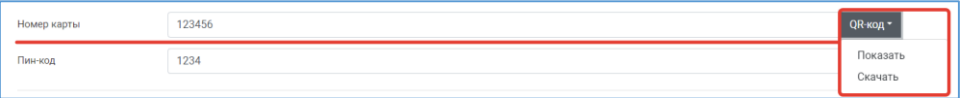

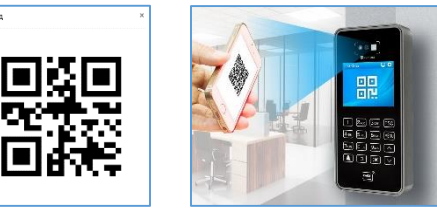

#### <span id="page-8-1"></span>**10. Системные настройки**

Для перехода к настройкам терминала нажмите кнопку «**MENU**» и перейдите в пункт меню «Система».

#### 1.Настройка устройства

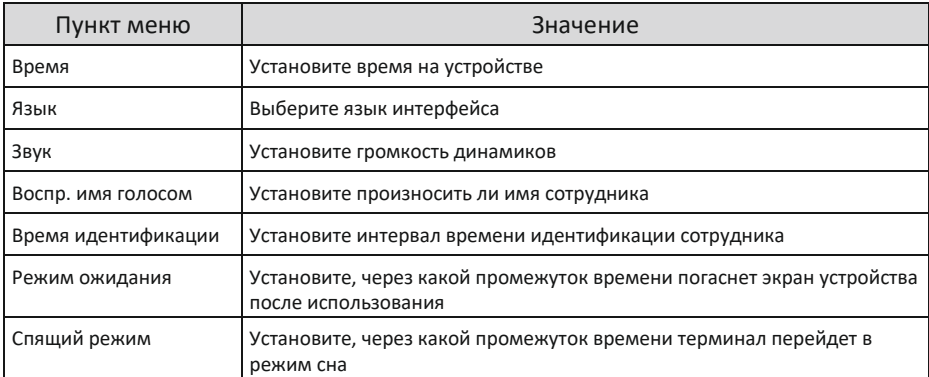

#### 2. Расширенная настройка

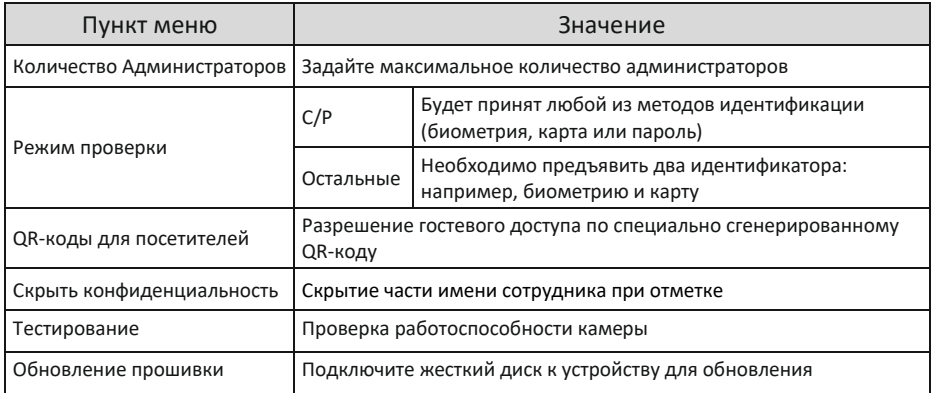

#### <span id="page-9-0"></span>**11. Схема подключения устройства**

1. Схема подключения кабелей.

Разъём 10 контактов: питание устройства и подключение контроля доступа

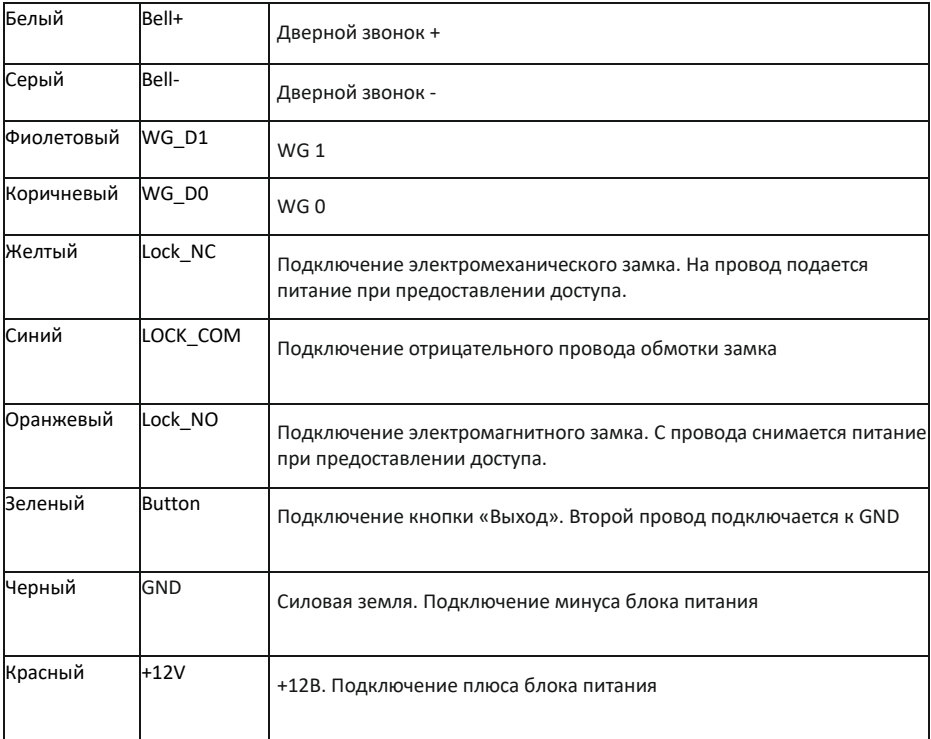

#### Разъем 4 контакта: подключение к сети по интерфейсу Ethernet

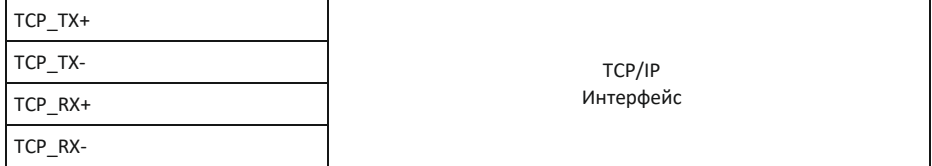

#### 2. Схема подключения замка

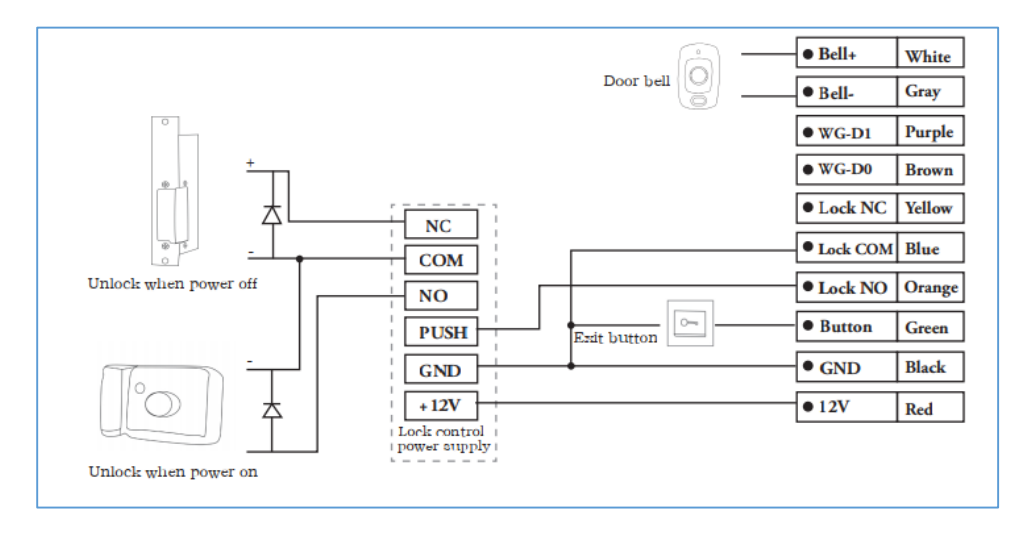

#### <span id="page-11-0"></span>**12. Соответствие стандартам**

Устройство соответствует требованиям технических регламентов таможенного союза ТР ТС 004/2011 «О безопасности низковольтного оборудования», ТР ТС 020/2011 «Электромагнитная совместимость технических средств», ТР ЕАЭС 037/2016 «Об ограничении применения опасных веществ в изделиях электротехники и радиоэлектроники.»

#### <span id="page-11-1"></span>**13. Меры безопасности**

Подключение биометрического оборудования должно производиться квалифицированным монтажником или монтажной организацией.

#### <span id="page-11-2"></span>**14. Транспортировка и хранение**

Хранение и транспортировка устройства осуществляются в следующих условиях окружающейсреды:Температура окружающеговоздуха отминус40до плюс50 °С. Относительная влажность воздуха (без конденсации) до 80%. Транспортировка упакованного устройства может осуществляться любым видом транспорта, кроме морского транспорта, в крытых транспортных средствах. Для всех видов транспортировки упакованные устройства должны быть закреплены таким образом, чтобы исключить перемещение и соударение. Не храните и не транспортируйте устройство в непосредственной близости от источников тепла и открытого огня. Не храните и не транспортируйте устройство при воздействии атмосферных осадков, в средах с коррозионно-активными агентами, в условиях морского (соленого) тумана. Не храните и не транспортируйте устройство в условиях воздействия биологических факторов, таких как, плесневелые грибы, насекомые, животные. После пребывания устройства в условиях низкой температуры или повышенной влажности его необходимо достать из упаковкии выдержать в сухом помещении при температуре (20±5) °С не менее 30 минут передвключением.

#### <span id="page-11-3"></span>**15. Утилизация**

Терминал не должен утилизироваться вместе с бытовыми отходами. По окончанию эксплуатации терминала обратитесь в сертифицированный пункт сбора.

#### <span id="page-11-4"></span>**16. Обязательства и условия гарантийного обслуживания**

1. Действие обязательств по гарантийному обслуживанию распространяется на терминалы, приобретенные и эксплуатируемые на территории Российской Федерации.

2. Установка и/или использование терминала означает, что Вы полностью принимаете и согласны с условиями гарантийного обслуживания.

3. Гарантийное обслуживание предоставляется в течение 12 месяцев с даты продажи терминала.

4. Гарантийное обслуживание осуществляется при предъявлении Гарантийного талона с отметкой о дате продажи и подписью уполномоченного представителя покупателя. Если отметка о дате продажи в Гарантийном талоне отсутствует, срок гарантийного обслуживания исчисляется с указанной в талоне даты изготовления терминала. При отсутствии гарантийного талона гарантийное обслуживание не производится.

5. Компания ООО "Биолинк Солюшенс" гарантирует, что терминал прошел выходной контроль, соответствуеттехническимхарактеристикам, приведеннымв данной Инструкции, и признан годным к эксплуатации. Никаких других гарантий (ни явно выраженных, не подразумеваемых) не предоставляется.

6. Компания ООО "Биолинк Солюшенс" не несет никакой ответственности за какой-либо ущерб (включая все, без исключения, случаи потери прибыли, прерывания деловой активности, потери деловой информации, либо других потерь), связанный с использованием или невозможностью использования терминала.

7. Компания ООО "Биолинк Солюшенс" не гарантирует совместную работу терминала с оборудованием других производителей и каким-либо другим программнымобеспечением.

8. Заявки на гарантийное обслуживание должны подаваться в письменном виде до истечения гарантийного срока.

9. Доставка терминала для гарантийного обслуживания поставщику или в компаниюООО"Биолинк Солюшенс"осуществляется за счет потребителя.

10. Заявки на гарантийное обслуживание должны подтверждаться достаточными для компании ООО "Биолинк Солюшенс" свидетельствами неисправности.

#### <span id="page-12-0"></span>**17. Гарантийный ремонт не производится, если:**

1. Неисправность терминала явилась следствием небрежного обращения, применения терминала не по назначению, нарушения условий эксплуатации и требований обеспечения безопасности.

2. Сканирование отпечатков пальцев пользователя невозможно вследствие естественных (природных) особенностей папиллярных узоров отпечатков пальцев отдельных людей.

3. Неисправности терминала, обнаруженные в период срока его службы, устраняются компанией ООО "Биолинк Солюшенс" или уполномоченными ею ремонтными организациями (авторизованными сервисными центрами). В течение гарантийного срока устранение неисправностей производится бесплатно (присоблюдении потребителемвсех условий, приведенных вданномразделе).

4. Компания ООО "Биолинк Солюшенс" может по своему усмотрению произвести гарантийный ремонт неисправного терминала или предоставить потребителю взамен неисправного терминала новый, аналогичный по своим техническим характеристикамнеисправному.

5. Дополнительные услуги по установке, техническому обслуживанию, консультированию пользователей, сопровождению терминала и т.п. оказываются в соответствии с планом технической поддержки, выбранным покупателем при приобретении терминала. Полная информация о планах технической поддержки приведена на сайте [www.biotime.ru.](http://www.biotime.ru/)

6. Гарантия не распространяется на износ покрытия сканирующего модуля, повреждения корпусов оборудования (в том числе и износ), повреждения соединительных проводов и контактов.

7. По истечении срока действия гарантийных обязательств покупатель вправе заключить с компанией ООО "Биолинк Солюшенс" или уполномоченным ею сервисным центром договор на платное послегарантийное обслуживание терминала.

8. Срок службы терминала — два года.

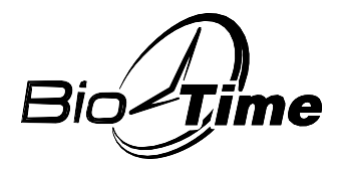

**[www.biotime.ru](http://www.biotime.ru/)**

## **ГАРАНТИЙНЫЙ ТАЛОН**

#### **ООО «Биолинк Солюшенс» Москва**

Данный Гарантийный талон (далее - Талон) удостоверяет, что указанное в нем устройство прошло контроль фирмы-поставщика, соответствует техническим характеристикам, приведенным в инструкции к устройству (входит в комплект поставки) и признано годным к эксплуатации. При поставке упомянутого устройства в составе партии Талон удостоверяет вышеуказанное по отношению ко всем устройства, чьи серийные номера приведены в Талоне.

Гарантийное обслуживание осуществляется по предъявлении Талона сотметкой о дате продажи и подписью уполномоченного представителя покупателя. Если отметка о дате продажи отсутствует, срок гарантийного обслуживания исчисляется с даты, указанной в отгрузочных документах, оформленных при продаже устройства или партии устройств.

При отсутствии Талона гарантийное обслуживание не производится. Полный и исчерпывающий перечень гарантийных обязательств фирмыпоставщика приведен в Инструкции к устройству. Никаких других гарантий (ни явно выраженных, ни подразумеваемых) не предоставляется.

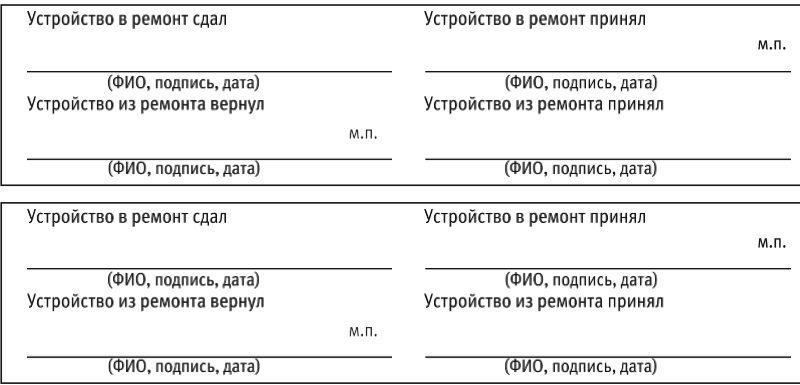

**Наименование устройства, серийный номер**

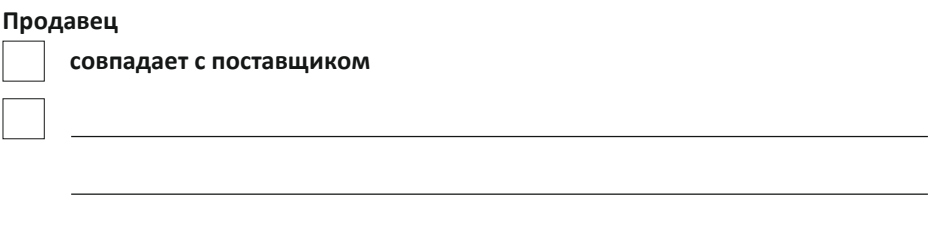

ФИО, подпись сотрудника и печать фирмы-продавца

**С условиями гарантийного обслуживания ознакомлен и полностью с ними согласен** ФИО, подпись уполномоченного сотрудника фирмы-покупателя

Внимание! Гарантийный талон действителен только при наличии печатифирмыпродавца и указания даты продажи. Просим Вас проверить правильность заполнения гарантийного талона при получении устройств(а).

Поставщик ООО «Биолинк Солюшенс» 125493,Москва, ул.Авангардная, д.3, эт.5, пом. II, офис 1504 Тел.:+7(499)281-69-35 [www.biotime.ru](http://www.biotime.ru/) [info@biotime.ru](mailto:info@biotime.ru) [support@biotime.ru](mailto:support@biotime.ru)

**Гарантийный талон действителен с даты, указанной в товарной накладной**

 $Bi$ e

### ООО «Биолинк Солюшенс» 123493, г. Москва, ул. Авангардная, д.3, эт.5, пом. II, офис 1504

Тел./факс: +7 (499) 281-69-35 [support@biotime.ru](mailto:support@biotime.ru)

[www.biotime.ru](http://www.biotime.ru/)